## **[Consejo Rápido: Acelera El](https://blog.hostdime.com.co/consejo-rapido-acelera-el-navegador-chrome-para-android/) [Navegador Chrome Para Android](https://blog.hostdime.com.co/consejo-rapido-acelera-el-navegador-chrome-para-android/)**

Cuando estás utilizando la versión de **Google Chrome para Android**, probablemente ha experimentado que Chrome toma demasiado tiempo para cargar, o se bloquea con frecuencia, o actúa lento cuando se desplaza.

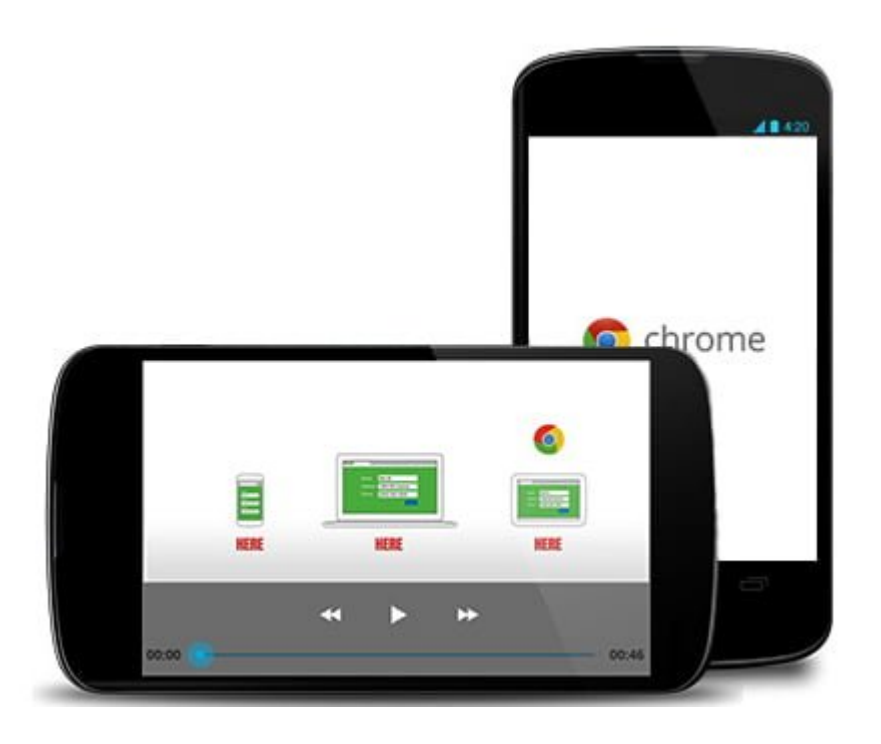

Si estás acostumbrado a **Google Chrome** y no deseas cambiar por otro navegador, he aquí una información útil para acelerar su navegador **Chrome para Android**. El uso de este consejo va a mejorar significativamente su experiencia de uso y aumentara la velocidad con la que se ejecuta esta **aplicación en tu SmartPhone**.

## **Acelerar Google Chrome Para Android**

Comience abriendo la aplicación del navegador de **Chrome en tu Android**. Ir a la barra de direcciones. Escriba **Chrome://Flags** en la barra de direcciones y pulse Enter.

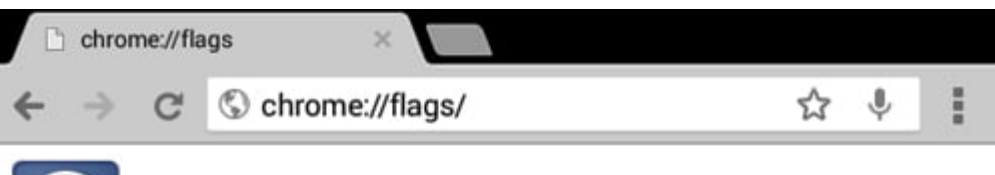

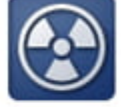

## **Careful, these experiments may bite**

WARNING These experimental features may change, break, or disappear at any time. We make absolutely no quarantees about what may happen if you turn one of these experiments on, and your browser may even spontaneously combust. Jokes aside, your browser may delete all your data, or your security and privacy could be compromised in unexpected ways. Any experiments you enable will be enabled for all users of this browser. Please proceed with caution.

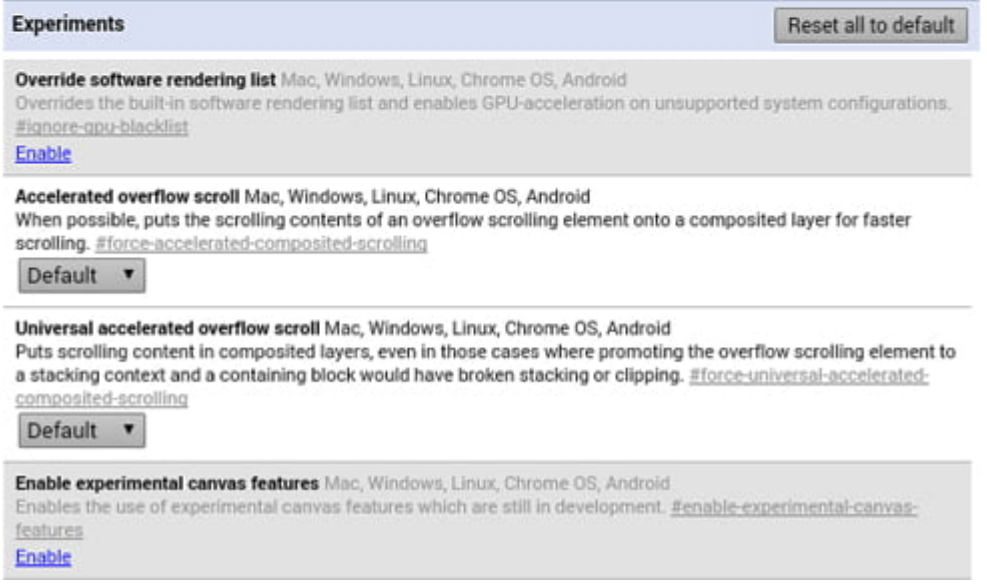

Usted será re dirigido a la página de configuración **Chrome://Flags**. A continuación, busque el flag llamada «**Maximum tiles for interest area Mac, Windows, Linux, Chrome OS, Android**«, como la siguiente imagen.

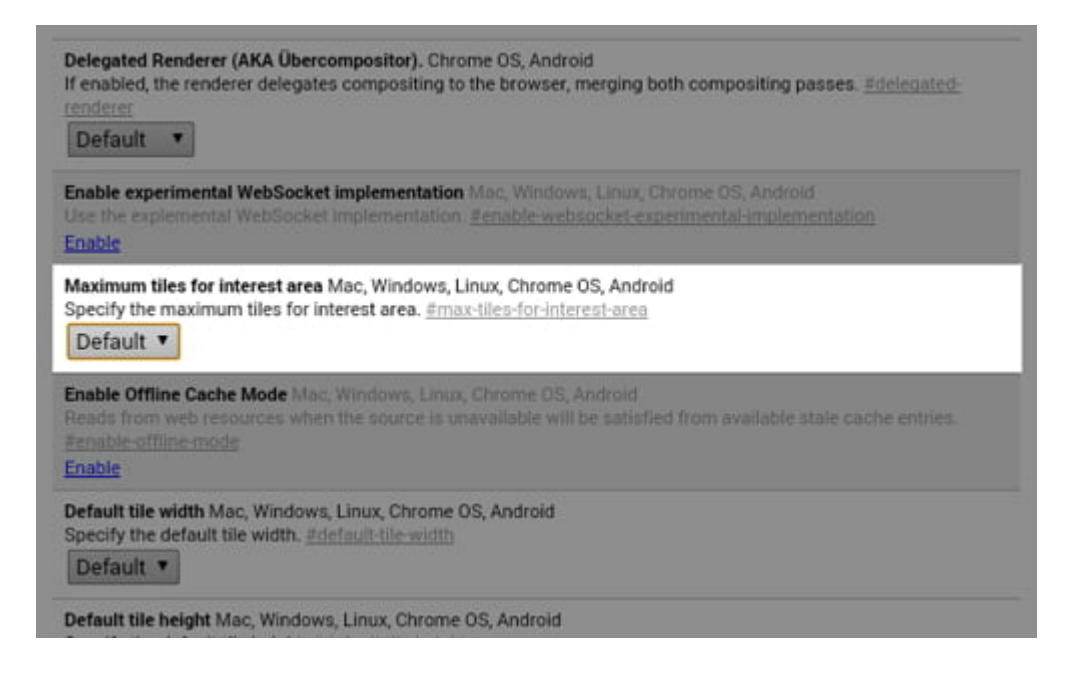

**Toque en Default** y elija 512 del desplegable. Si el dispositivo tiene menos de **512 de RAM**, es mejor que elija algo por debajo de esa cifra para evitar que **Chrome** se apodere de toda la memoria de su dispositivo.

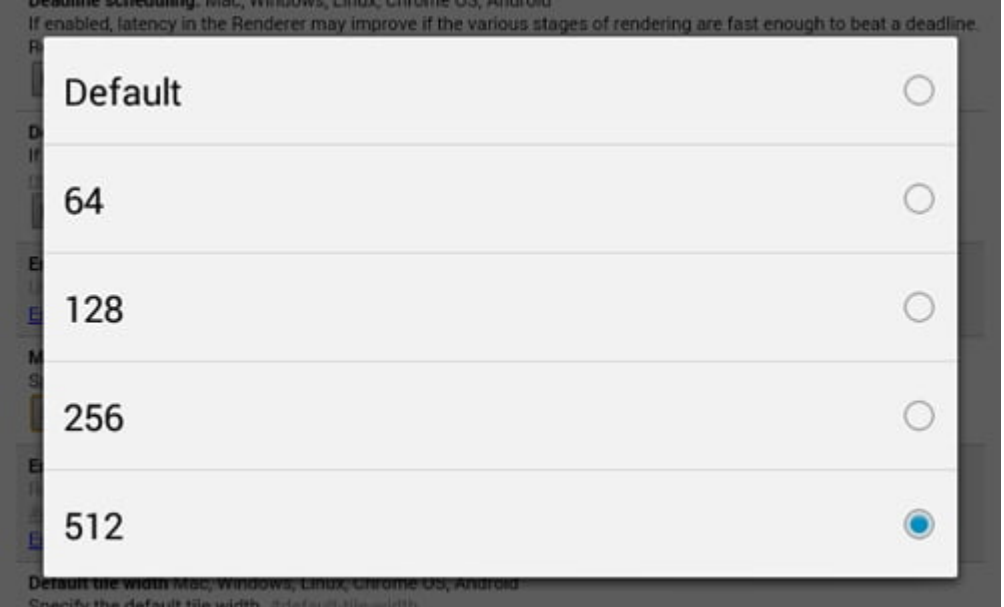

Pulse sobre el botón **Relaunch Now,** el cual se encuentra en la parte inferior del navegador, y listo, eso ha sido todo.

Si desea volver a la configuración por defecto, volver a la página de **Chrome://flags** y «**Maximum tiles for interest area Mac, Windows, Linux, Chrome OS, Android**» a continuación, elija la opción **default**. Vuelva a iniciar el **navegador Chrome** para el cambio tenga efecto.